# Lr Lightroom TIPY & TRIKI

Basic Black & White

 $5026$ 

Auto  $+1.10$  $+29$  $-18$  $+100$  $-10$  $-55$ 

Tone Curve

## 16 SPRAWDZONYCH<br>16 SPOSOBÓW - Michał Kula

**Autor:** Michał Kula **Tytuł:** Triki & Tipy Lightroom **Wydawca:** Michał Kula

© Copyright by Michał Kula, 2017

**Wszystkie prawa zastrzeżone All rights reserved**

## Spis Treści

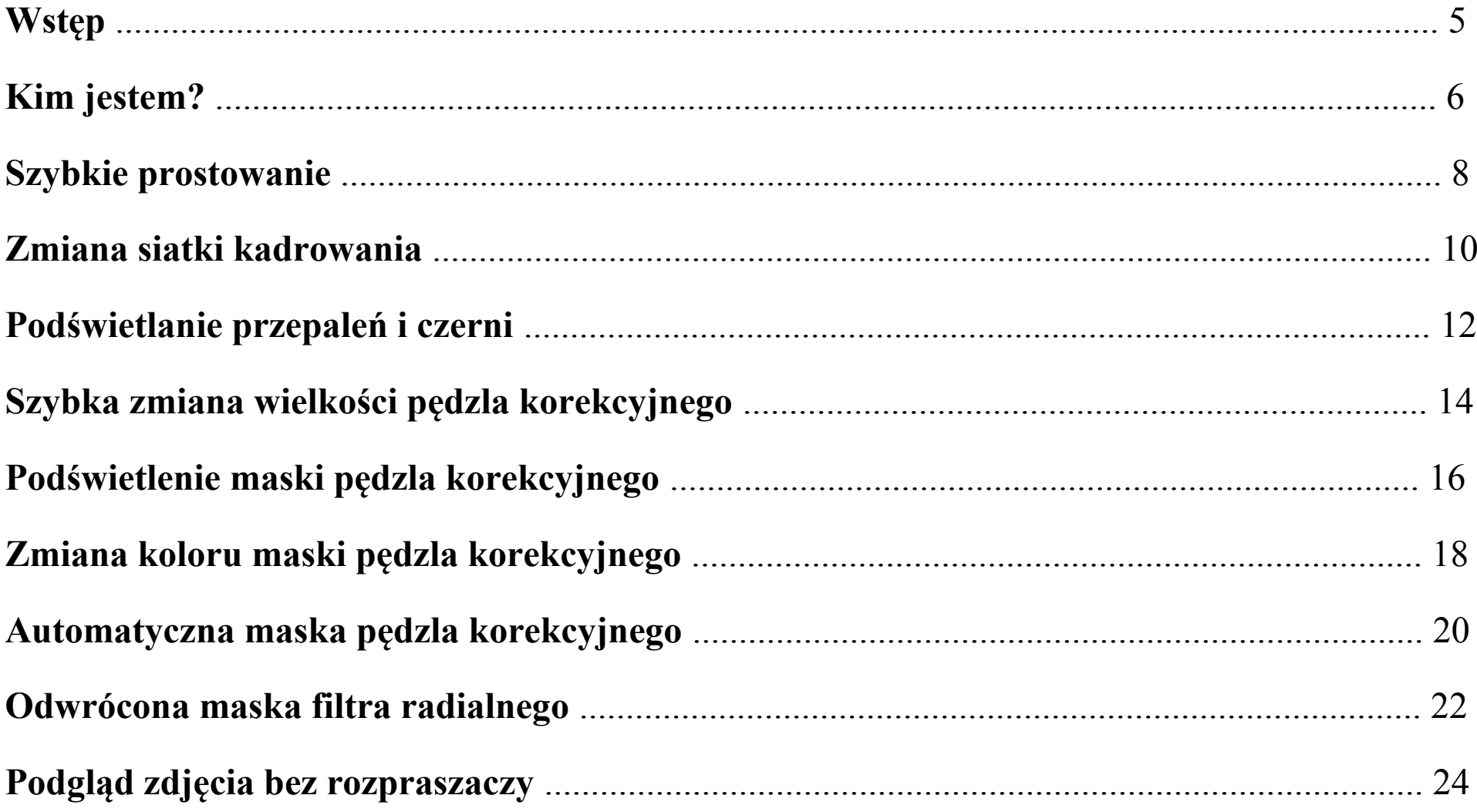

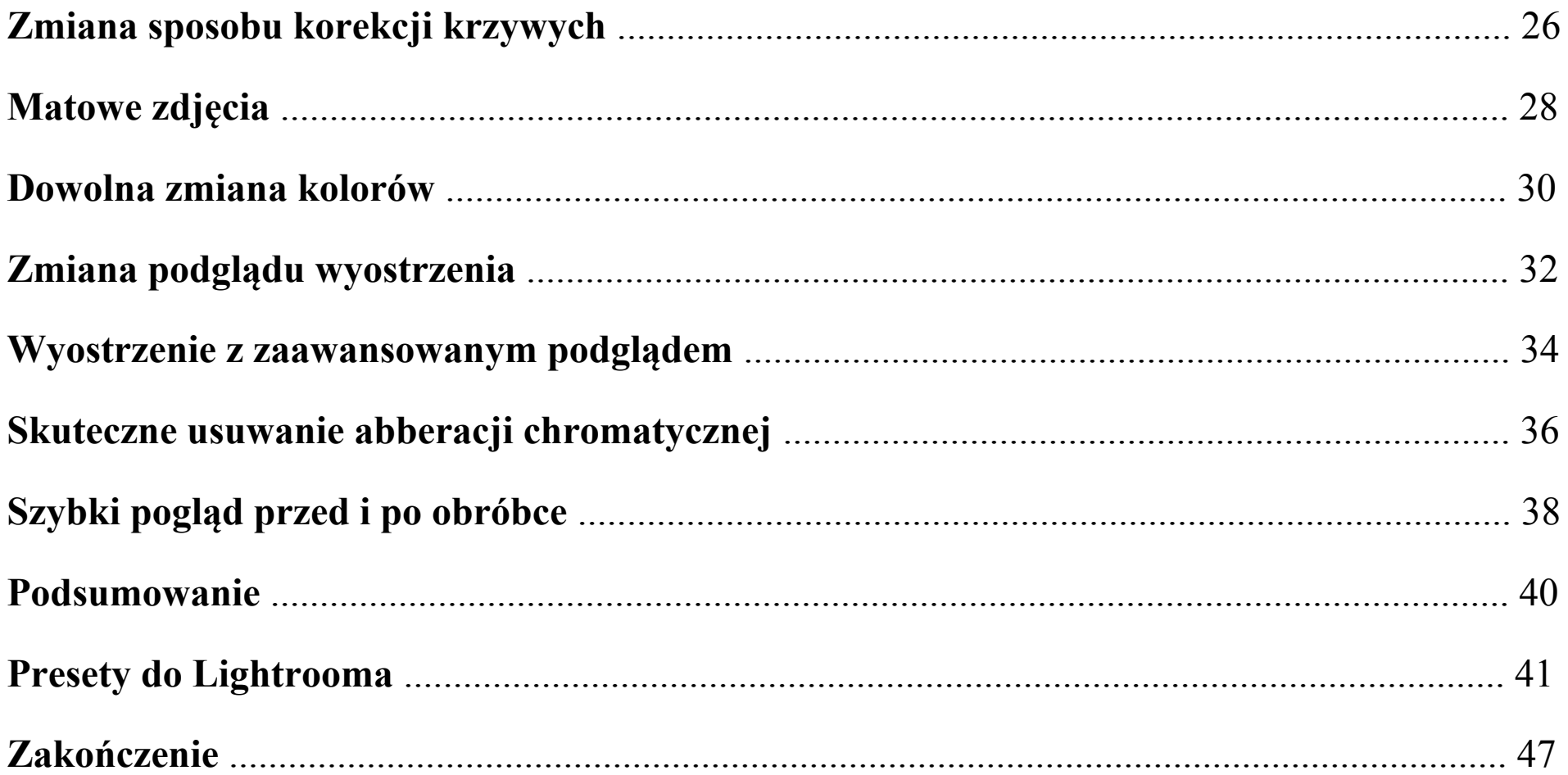

## **Wstęp**

Bardzo się cieszę, że pobrałeś tego E-booka, oznacza to, że interesuje Cię fotografia a w tym przypadku, chcesz poprawić swoje umiejętności z zakresu obróbki zdjęć.

Obecnie program Adobe Lightroom to najpopularniejsze wśród fotografów narzędzie do edycji zdjęć. Zawdzięcza to przede wszystkim swoim ogromnym możliwościom, które jednak mogą niejedną osobę przytłoczyć, a nawet zniechęcić do używania tego narzędzia.

Doskonale pamiętam jak było ze mną na samym początku przygody z Lr-em. Włączając program nie wiedziałem za bardzo "co do czego". Przez następne dni, poznałem już różne funkcje. Program jest łatwy w nauce w początkowej fazie. Prawdziwe schody zaczynają się później.

Kiedy musiałem obrobić masę zdjęć, każda możliwość automatyzacji, uproszczenia i zastosowania sprytnych narzędzi była na wagę złota. Wtedy zacząłem uczyć się programu na poważnie i szukać różnych rozwiązań.

Doprowadziło to do tego, że dzisiaj, dysponuję konkretną bazą trików, które ułatwiają moją pracę nad zdjęciami. Przyszedł moment, w którym chcę się nimi podzielić również z Tobą. W tym Ebooku pokażę Ci 16 rzeczy, które pomogą Ci w lepszej i bardziej efektywnej obróbce oraz zaoszczędzą Twój cenny czas.

## **Kim jestem?**

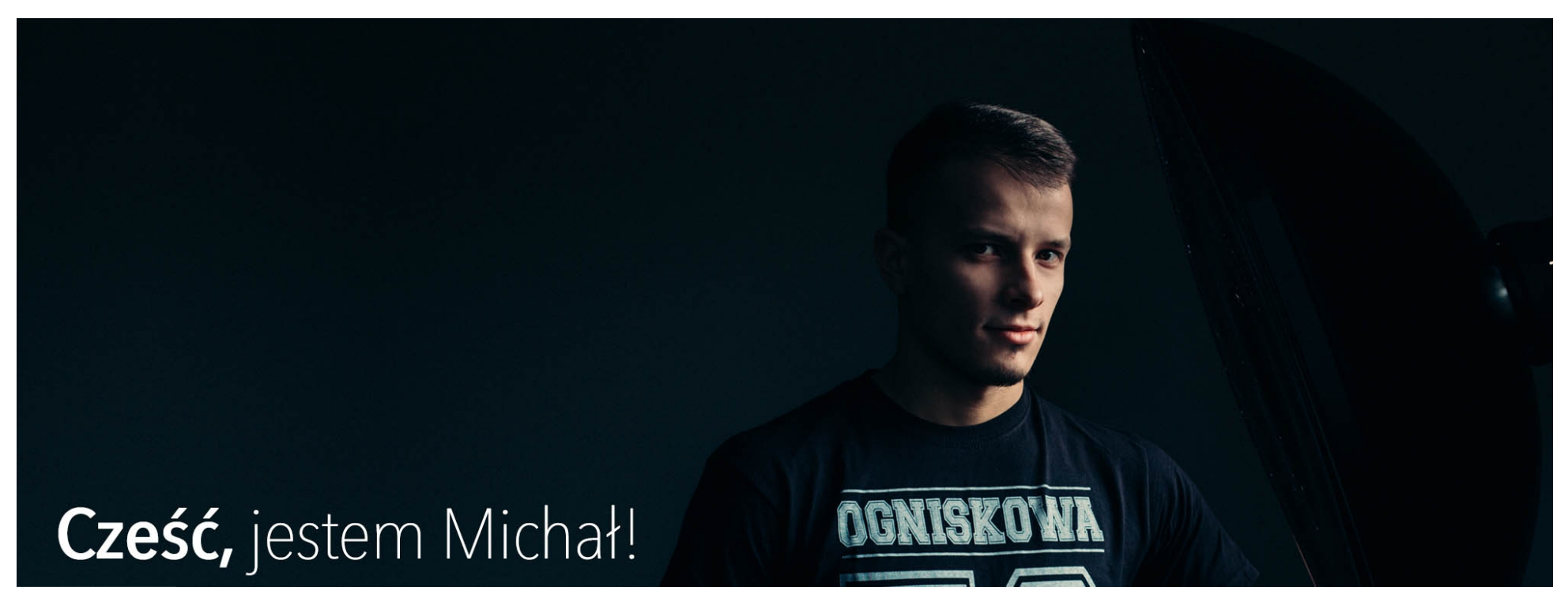

To dobry moment żebym Ci się przedstawił, w końcu nie musisz mnie znać z bloga ([LINK\)](http://fotoblysk.com/) czy YouTube [\(LINK\)](https://www.youtube.com/channel/UC-2Lq6e8qBzA1Ji2IsEqO1A). Nazywam się Michał Kula i przede wszystkim jestem szczęśliwym i pozytywnie nastawionym do życia człowiekiem, który nieustannie dąży do realizacji marzeń i celów. Nieodłączną częścią mojego życia jest fotografia, którą dzielę się z moimi Czytelnikami na blogu. Jestem nie tylko pasjonatem fotografii, ale również zawodowym fotografem specjalizującym się w

fotografowaniu ludzi. Zdjęciami interesuję się od około 8 lat nieustannie doskonaląc każdy najmniejszy szczegół i ciągle ucząc się nowych rzeczy.

Zacząłem od zera. Nie odziedziczyłem pierwszej lustrzanki po starszym bracie, mój tata nigdy nie był fotografem ani nawet na początku nie znałem żadnego zawodowego fotografa. Na wszystko zapracowałem sam, niejednokrotnie pracując po kilkanaście godzin dziennie. Z perspektywy czasu mogę stwierdzić, że warto było i nie żałuję ani jednej godziny pracy, ani jednego błędu i straconych pieniędzy. Wszystko to czegoś mnie nauczyło i bez tych momentów nie byłbym tutaj gdzie jestem.

Moim marzeniem było zrzeszenie pasjonatów w jednym miejscu. W takim, które będzie umożliwiało wirtualne spotkania mające na celu dzielenie się z odwiedzającymi moją pasją i jednoczesną edukacją Czytelników z zakresu fotografii.

Dlatego właśnie postanowiłem założyć bloga i tworzyć rozbudowane artykuły o fotografii. Zmierzyłem się z wieloma różnymi tematami, opisałem setki sesji zdjęciowych dzieląc się z moimi Czytelnikami każdym detalem związanym z ich wykonaniem. Nakręciłem również kilkanaście filmów, które pokazują sesje zdjęciowe od kuchni i obrazują przekazywaną w nich wiedzę. Łącznie stworzyłem ponad 250 artykułów i 30 filmów o fotografii. Wszystko to znajdziesz na blogu: [http://www.fotoblysk.com/.](http://www.fotoblysk.com/)

#### **Zaczynajmy więc wspólną przygodę!**

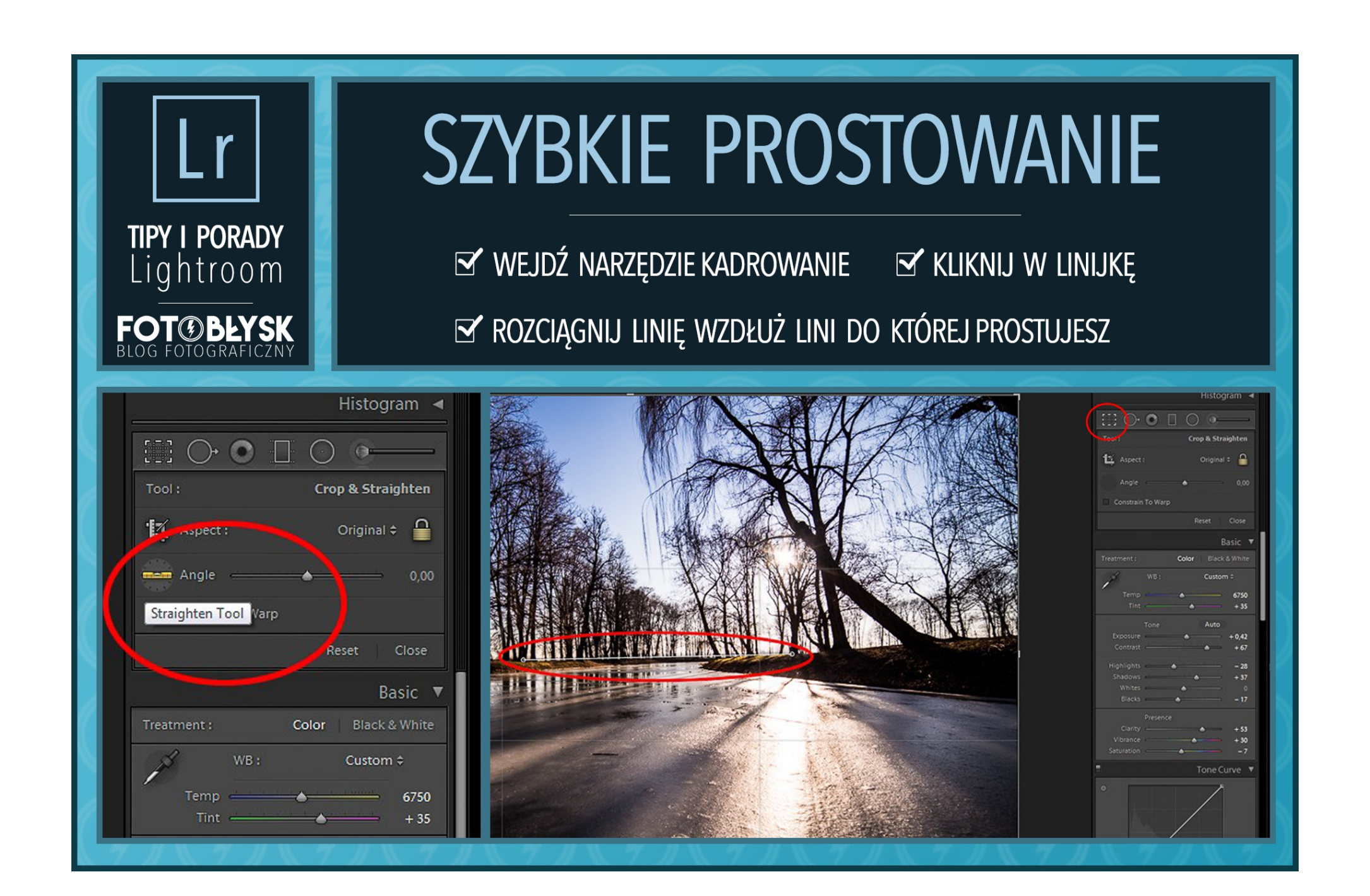

Jedną z pierwszych rzeczy jaką wykonuję podczas obróbki to korygowanie kadru. Zawsze staram się robić zdjęcie tak, żeby później już go nie kadrować ale czasami po prostu jest to konieczne.

W Lightroom-ie znajdziemy bardzo przyjazne narzędzie, które w łatwy sposób prostuje fotografię. Jeżeli chcesz wyprostować zdjęcie tak żeby horyzont przebiegał idealnie w poziomie, wystarczy jak wybierzesz to właśnie narzędzie i stworzysz linię wzdłuż horyzontu. Program automatycznie wyprostuje zdjęcie według stworzonej linii. Proste i pomocne.

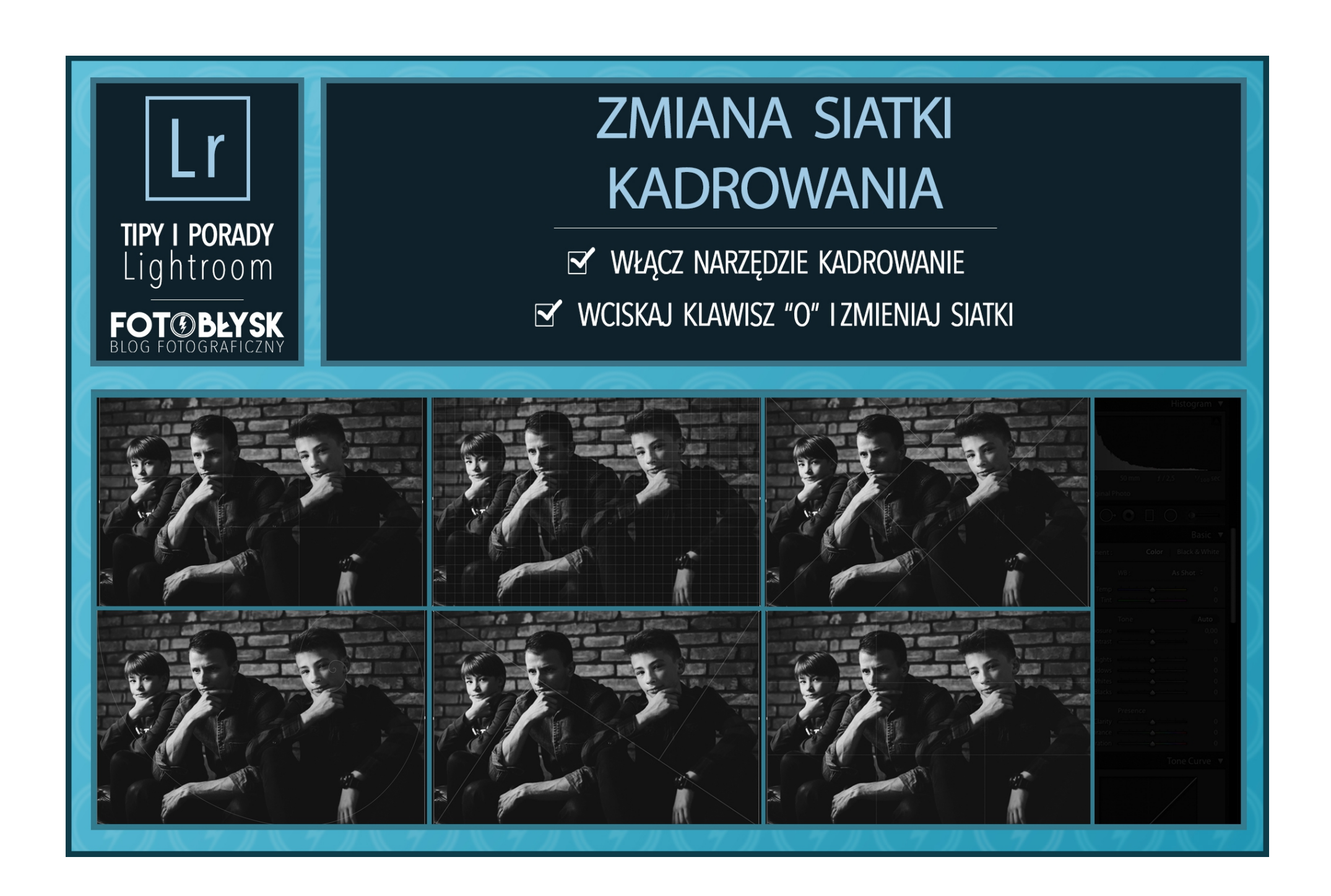

Oprócz klasycznej zasady trójpodziału występuje wiele różnych możliwości komponowania kadru. O części z nich możesz nawet nie wiedzieć a są one równie efektowne co wspomniany trójpodział.

#### *Dobrze, ale do czego zmierzasz, zapytasz?*

Otóż, Lightroom pozwala na zmianę opcji siatki kadrowania i zamiast klasycznego trójpodziału jaki obserwujesz podczas kadrowania zdjęcia, możesz wyświetlić również inne wzory kompozycji, a jest ich sporo.

#### *Co musisz zrobić żeby zmienić tryb kadrowania?*

Przejdź do narzędzia kadrowania i kliknij klawisz "**o**". Każde kolejne kliknięcie zmieni rodzaj siatki.

Prosta ale bardzo przydatna funkcja. Szczególnie dla osób, które znały do tej pory tylko podstawowe sposoby kompozycji. Dzięki tym siatkom, przy okazji obróbki zdjęć, możesz podszkolić swój warsztat z zakresu kadrowania zdjęć i budowania kadru. Przyznam szczerze, że jak poznałem ten trik to sam wszystkich opcji nie znałem.

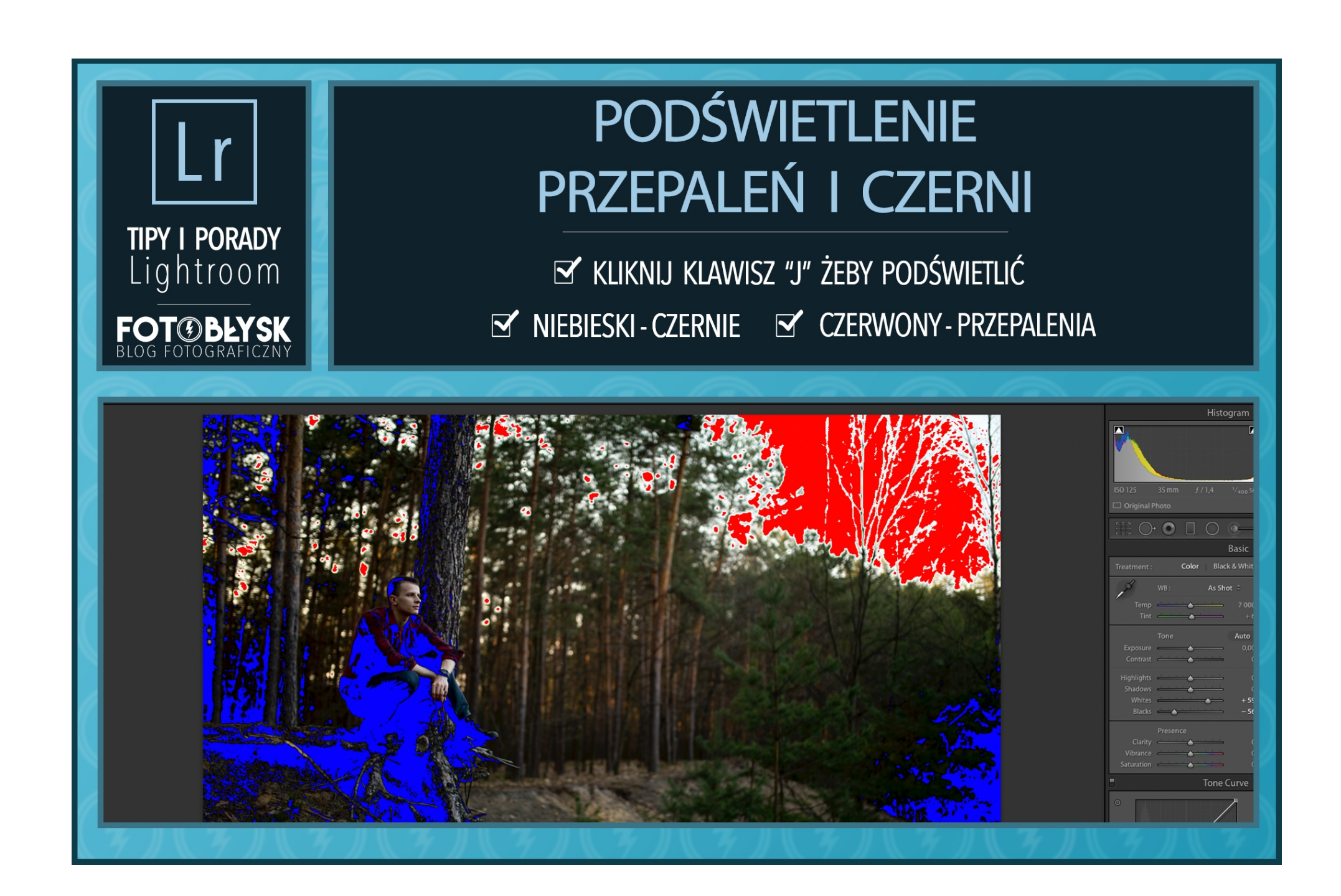

Podczas obróbki nieraz zastanawiamy się czy aby niektóre elementy zdjęcia nie są prześwietlone lub smolisto-czarne. W takich miejscach nie dopatrzymy się szczegółów. W przypadku słońca, sprawa nie wymaga korekcji bo to całkowicie naturalne zjawisko. Gorzej jeśli takie elementy znajdują się na innych częściach kadru. Dokładnie tak jak na przykładzie powyżej. Skąd jednak wiedzieć, które elementy są przepalone a które kompletnie czarne?

To bardzo proste. Wystarczy rozwinąć zakładkę *Histogram* i kliknąć w trójkąty znajdujące się na jego rogach. Wówczas podświetlą się wszystkie przepalenia (na czerwono) i czernie (na niebiesko). Możemy również przyśpieszyć uruchomienie tego narzędzia, służy do tego banalny skrót klawiszowy; wciśnij po prostu literę "J". Ponowne kliknięcie pozwoli powrócić do klasycznego podglądu.

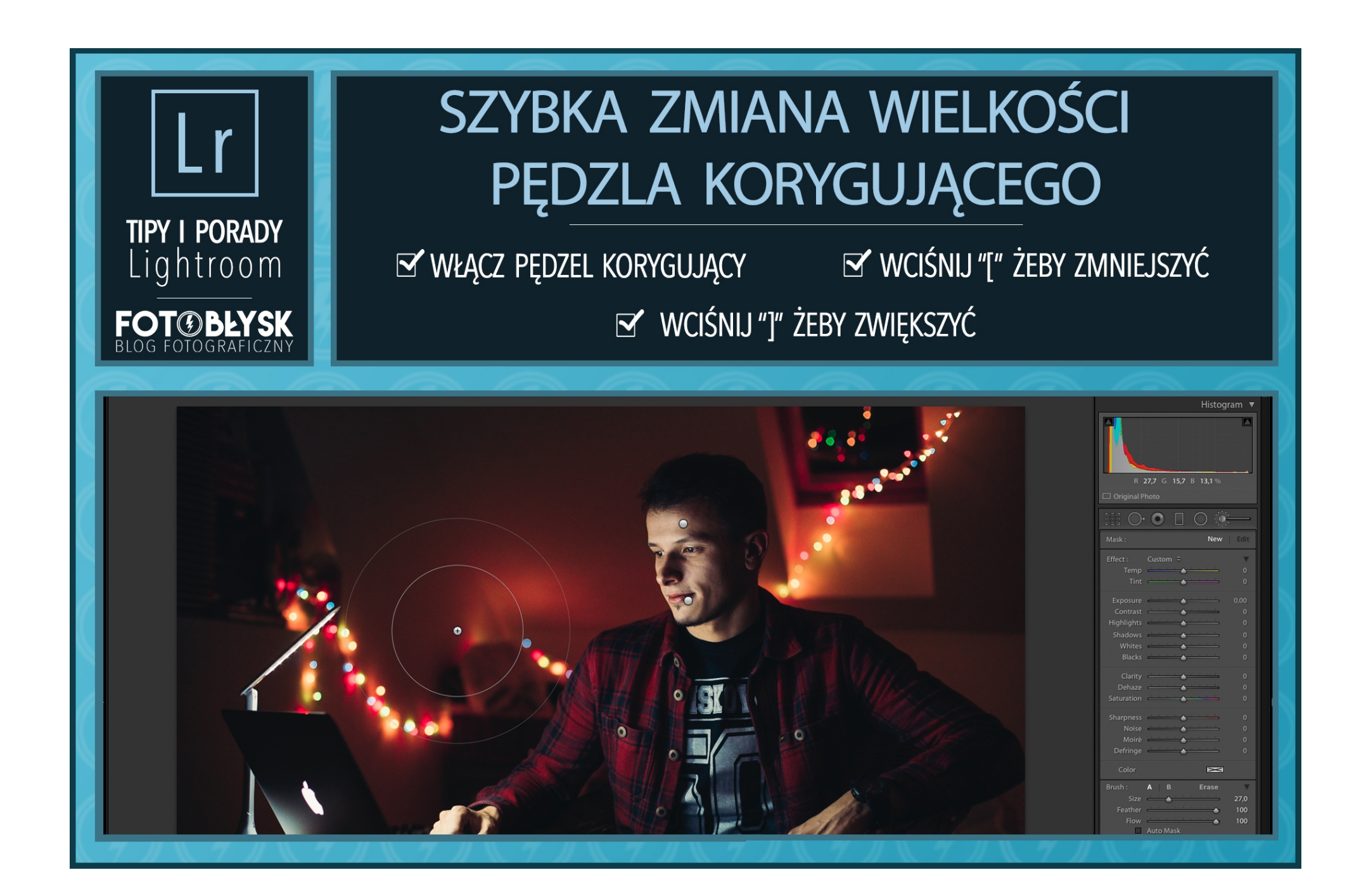

Nie wyobrażam sobie Lightrooma bez funkcji pędzla korekcyjnego. Dzięki niemu, mogę zamalować dowolny element na zdjęciu i wprowadzić tam pożądaną korektę. Jednak często trzeba zmieniać jego wielkość.

Robiąc to za pomocą suwaka w panelu pędzla, tracisz sporo czasu a w dodatku robisz to mocno nieprecyzyjnie. Nie będziesz miał możliwości dopasowania punktu do danego elementu na zdjęciu bo będziesz musiał najechać kursorem na suwak odpowiedzialny za wielkość pędzla. Jak już się domyślasz, na to również mam sposób!

Włącz pędzel korekcyjny i zmieniaj rozmiar pędzla w dowolnym momencie za pomocą nawiasów kwadratowych: **[ ]**. Lewy zmniejsza wielkość pędzla, prawy go zwiększa. Właśnie tak oszczędza się czas i precyzyjnie stosuje miejscowe korekty!

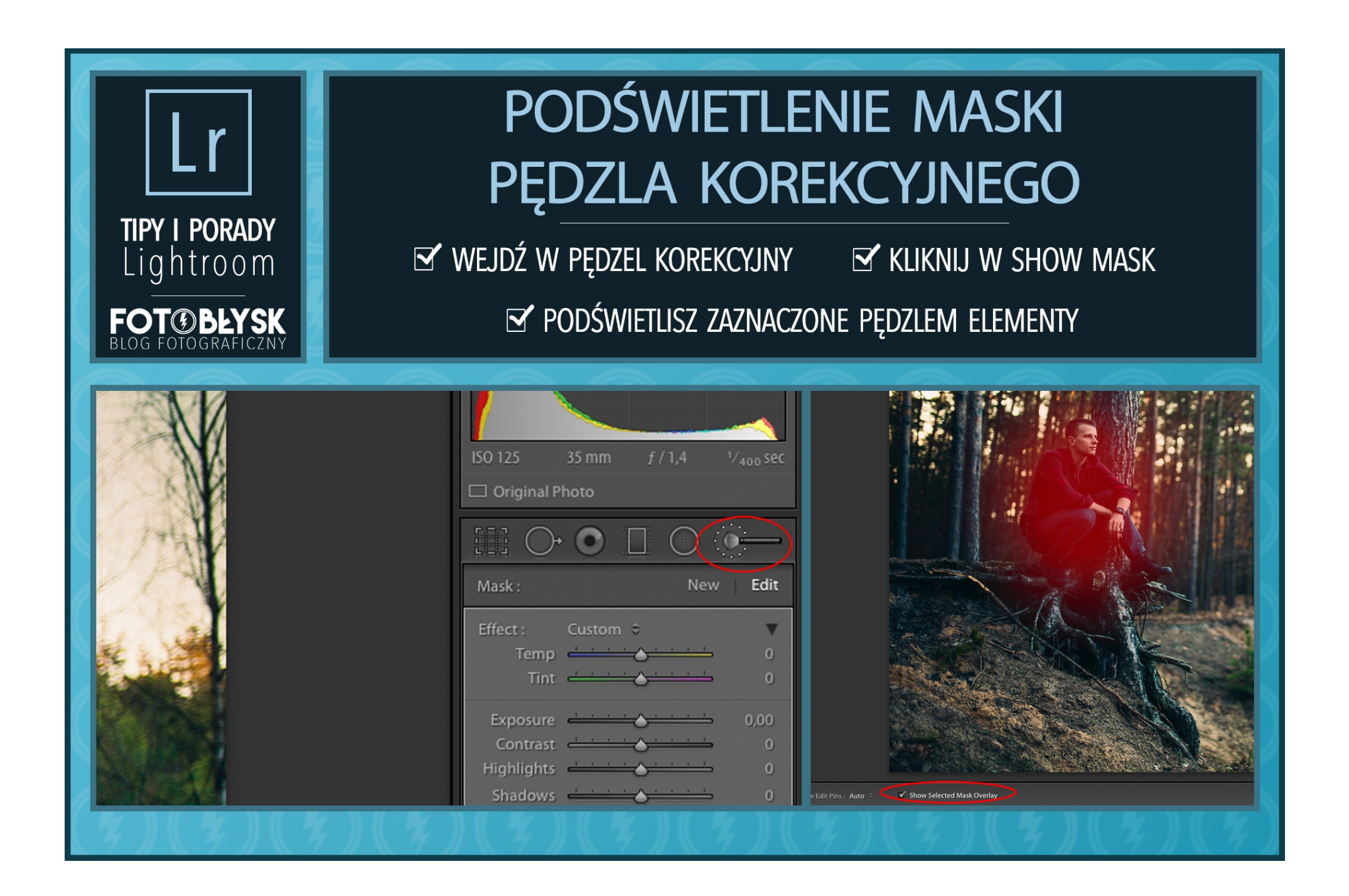

Jestem przekonany, że już nie raz korzystałeś z pędzla korekcyjnego w Lightroom-ie. Zapewne zdarzyło Ci się coś źle "pomalować". Wówczas należało nanieść poprawki.

Z pomocą przychodzi kolejny prosty trik. Jest to opcja podglądu zaznaczonej maski, czyli tego co zamalowaliśmy pędzlem. Włącznik (*Show Selected Mask Overlay*) tego narzędzia znajduję się w lewym dolnym rogu po uruchomieniu pędzla korekcyjnego. Jeśli chcesz na szybko podejrzeć zaznaczenie, wystarczy jak najdziesz na kółeczko, które oznacza użycie pędzla korekcyjnego na zdjęciu.

Taka metoda nanoszenia poprawek jest zdecydowanie bardziej skuteczna od wprowadzenia zmian po omacku.

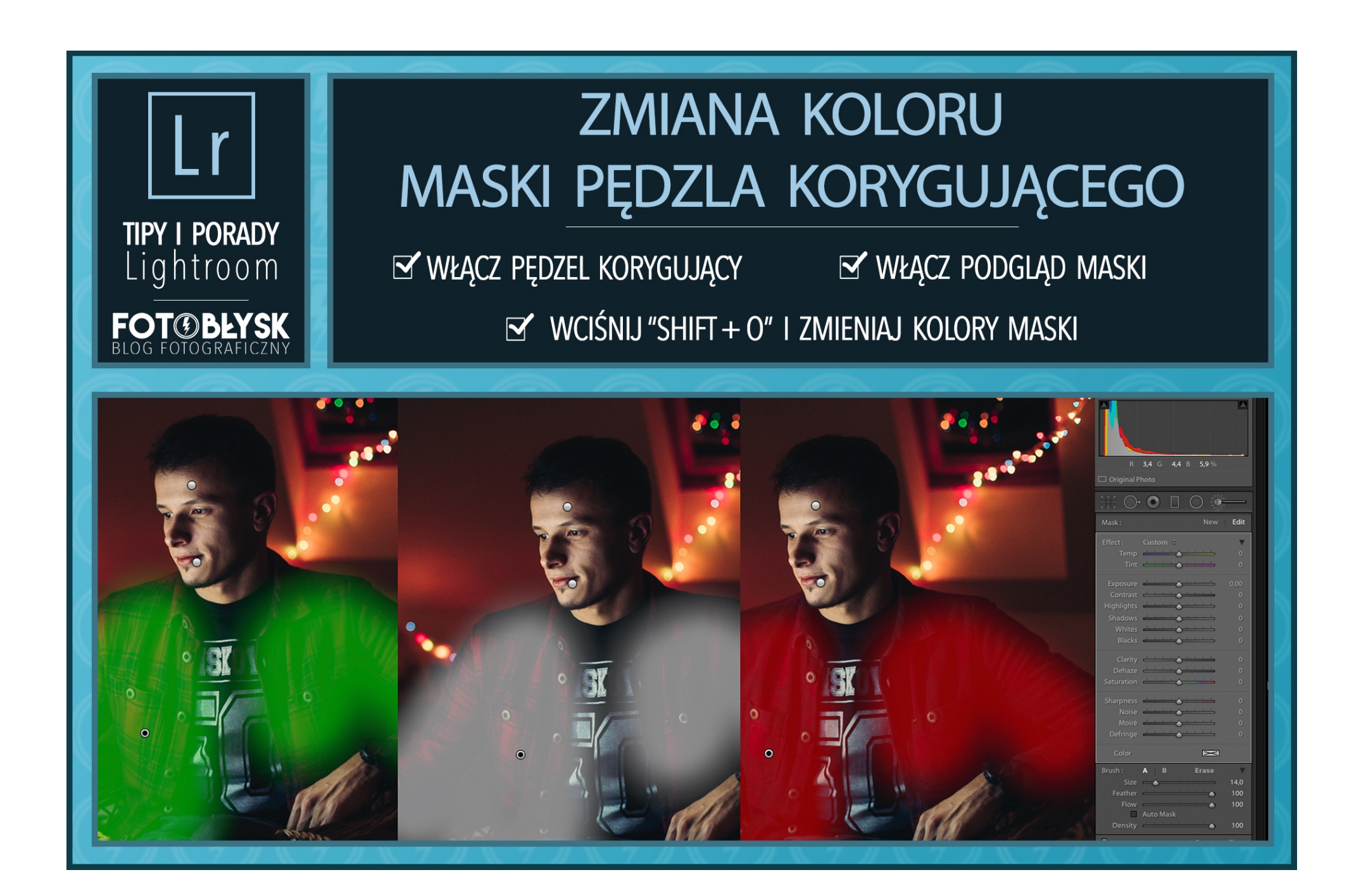

Znasz już trik na podświetlenie aktualnego zaznaczenia.

Kiedy masz włączony podgląd maski to niejednokrotnie może się tak zdarzyć, że będzie zlewał się on z tłem. Wówczas z takiego poglądu nam najzwyczajniej w świecie nic! Jest jednak na to sposób.

Włącz podgląd maski i zastosuj skrót klawiszowy:  $SHIFT + 0$ 

Masz kilka możliwości kolorystycznych więc bez problemu znajdziesz taki podgląd, który będzie na danym zdjęciu dobrze widoczny.

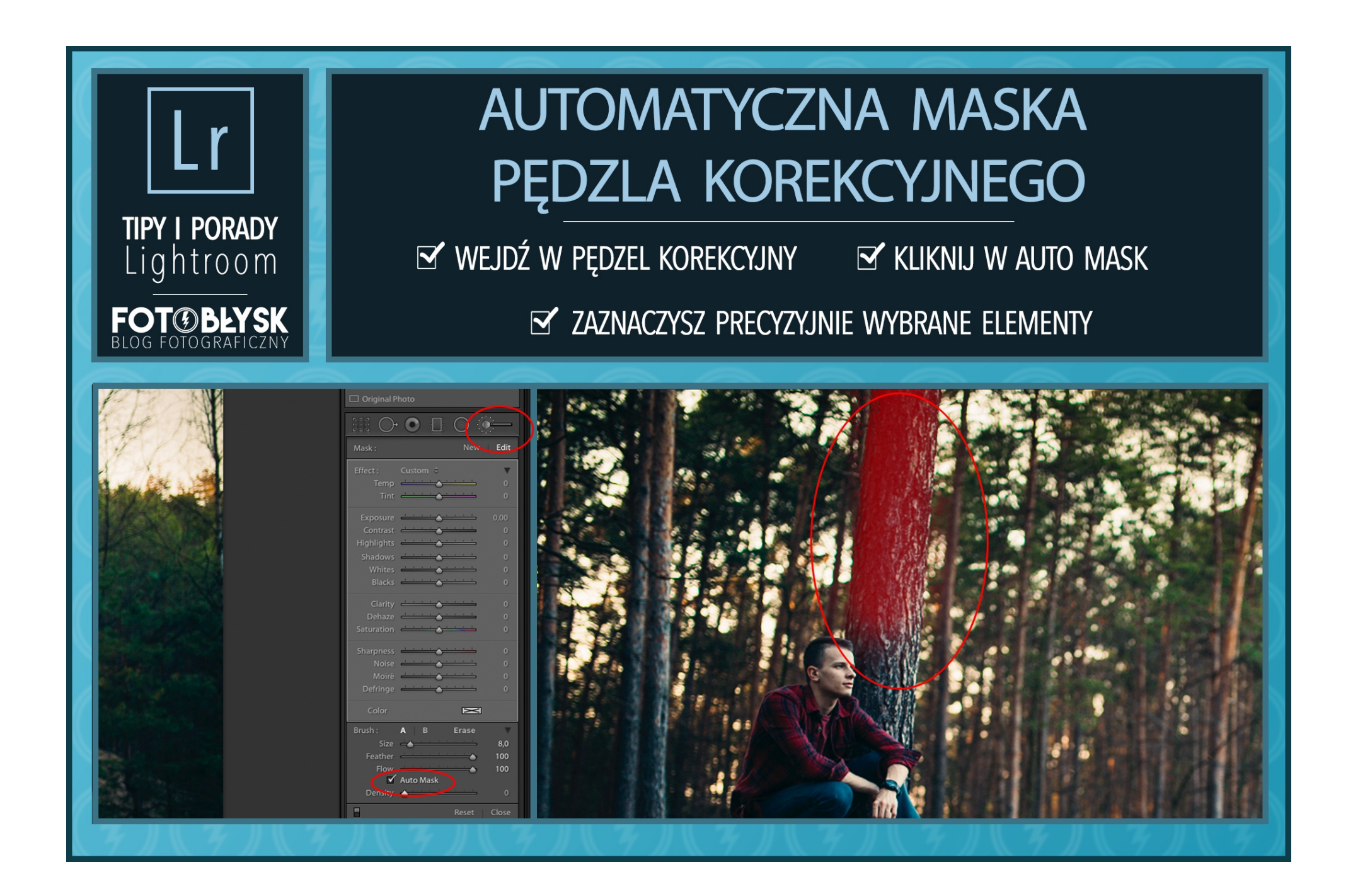

Zostajemy przy pędzlu korekcyjnym. Tym razem znacznie ułatwimy sobie zaznaczanie trudnych elementów. Zdarza się tak, że chcemy np. rozjaśnić jakiś element na zdjęciu ale musimy go dokładnie "pomalować" pędzlem. Jazda po zawijasach i krawędziach wymaga nie lada wprawy lub dobrego wyczucia tabletu graficznego. Tylko, że po co się męczyć skoro Lightroom ułatwia sprawę.

Po wybraniu pędzla korekcyjnego należy zaznaczyć opcję *Auto Mask*. Wówczas program sam dopasowuje zaznaczenie do krawędzi. Wystarczy malować na krawędziach wybranego elementu a narzędzie samo dopasuje maskę idealnie do tych właśnie boków. Na przykładzie prezentuję jak w szybki sposób zaznaczyłem kawełek drzewa, które chciałem nieco rozjaśnić. Włączyłem pogląd maski żeby przedstawić dokładność tego narzędzia.

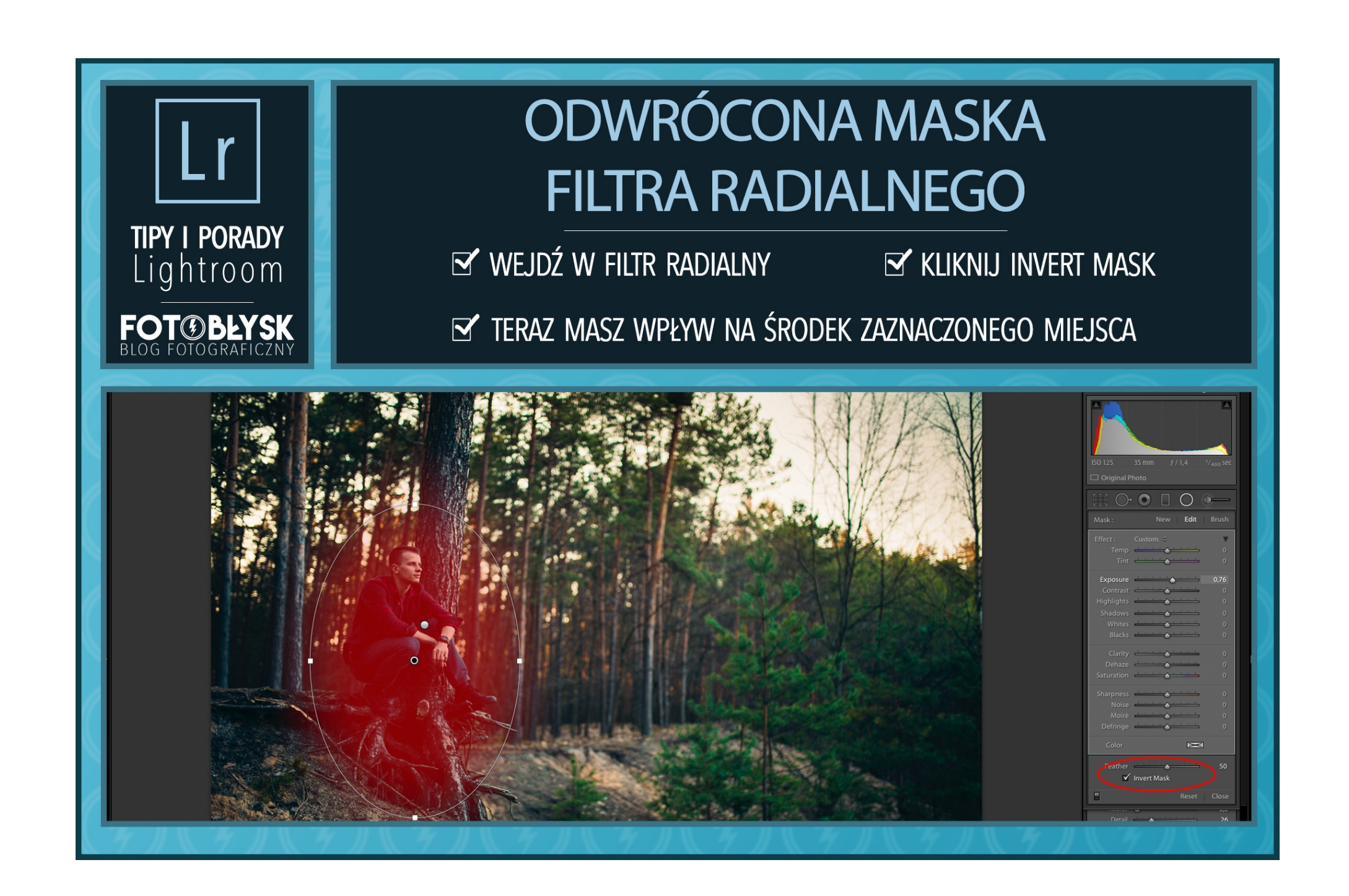

Kolejną ciekawostką jest filtr radialny, który na pewno znasz. Tworzymy okrąg np. wokół postaci a wszystko to co jest poza tym okręgiem poddane jest dowolnej korekcji (dodawanie kontrastu, rozjaśnianie, zmiana balansu, i tak dalej).

W porządku, nic odkrywczego. Jest tam jednak coś jeszcze. Opcja *Invert Mask*.

Po zaznaczeniu tej opcji, odwracamy działanie filtra radialnego. Wszystko to co jest wewnątrz okręgu poddane jest korekcji. W ten sposób możemy np. rozjaśnić nogi modelki lub dowolnie korygować każde miejsce na zdjęciu. Na powyższym zrzucie ekranu obrazuję zasadę działania. Szczegół ale niejednokrotnie przydatny.

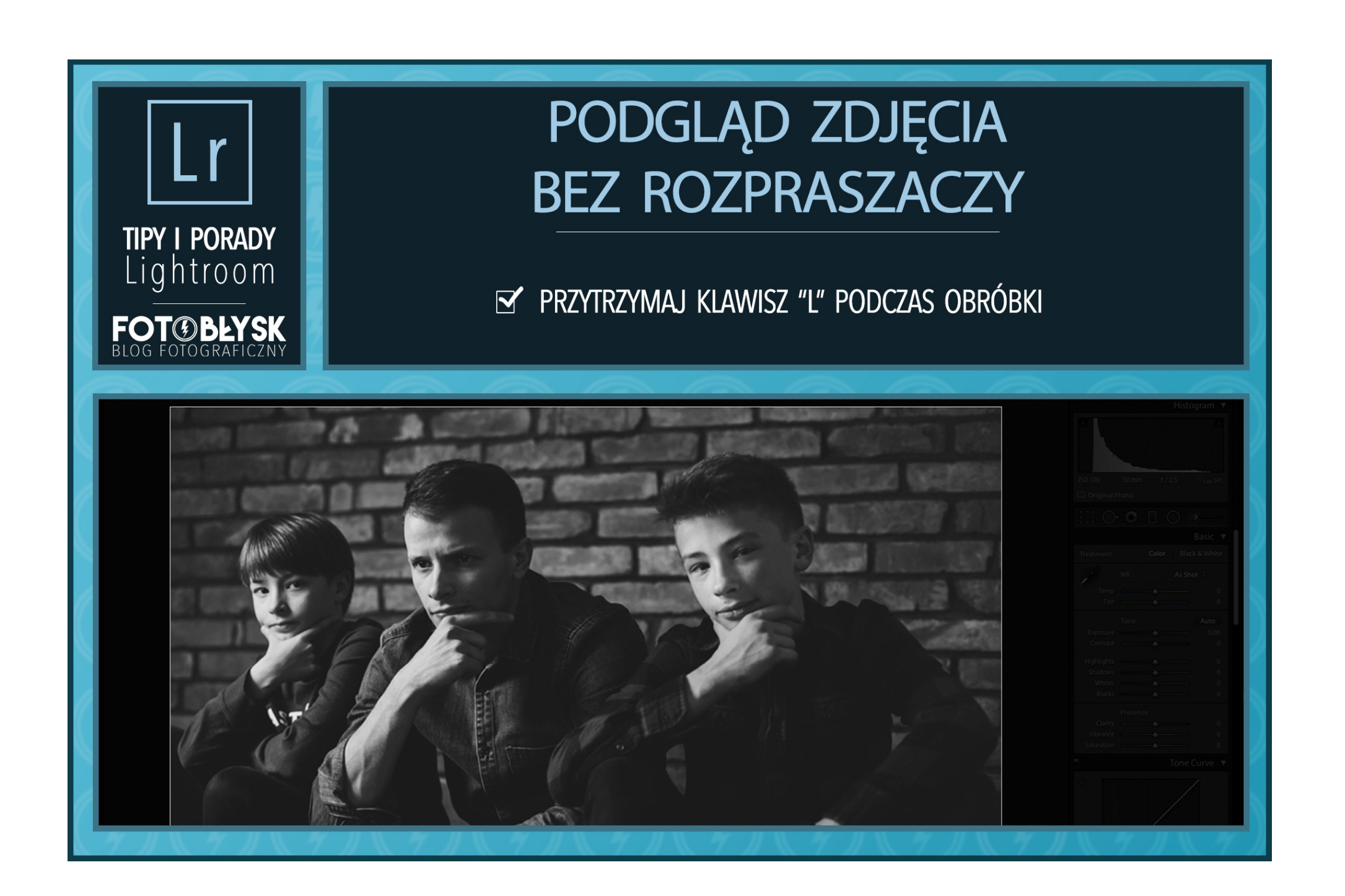

Podczas obróbki zdjęć mamy wokoło mnóstwo różnych suwaczków i innych rozpraszaczy. Przychodzi taki moment, że chcemy spojrzeć po prostu na samo zdjęcie, nie zwracając już uwagi na inne rzeczy.

Wówczas wystarczy wykorzystać prosty skrót klawiszowy i przyciemnić wszystko to co jest w około, a zdjęcie wyciągnąć na pierwszy plan. W zakładce *Develop* przytrzymaj **klawisz L**.

Od teraz, możesz wykorzystywać ten prosty trik w każdym możliwym momencie podczas pracy nad fotografiami.

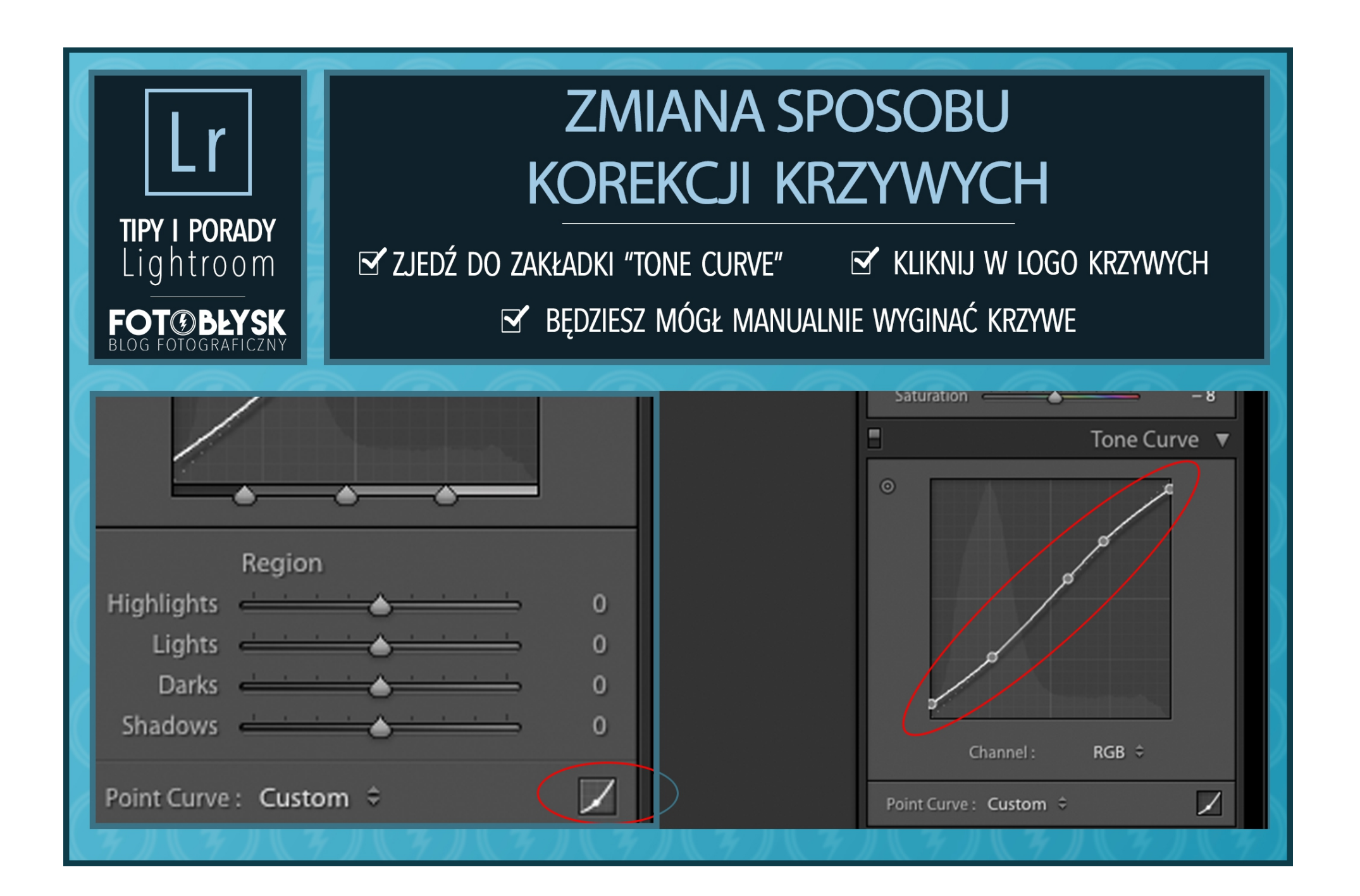

Docelowo w Lr możemy korygować krzywą za pomocą czterech suwaków. To duże ograniczenie. O ile ktoś nie ma potrzeby ingerowania w krzywą manualnie i zabawy poszczególnymi kanałami RGB to nie ma problemu, tak może zostać.

Jeśli jednak chcemy samemu powyginać ją według naszych upodobań musimy wcisnąć tajemniczy przycisk. Znajduje się on po prawej stronie, na dole w tejże zakładce. Wówczas mamy dostęp do dowolnej modyfikacji krzywej i magicznych kanałów RGB, które w taki sam sposób możemy zmieniać.

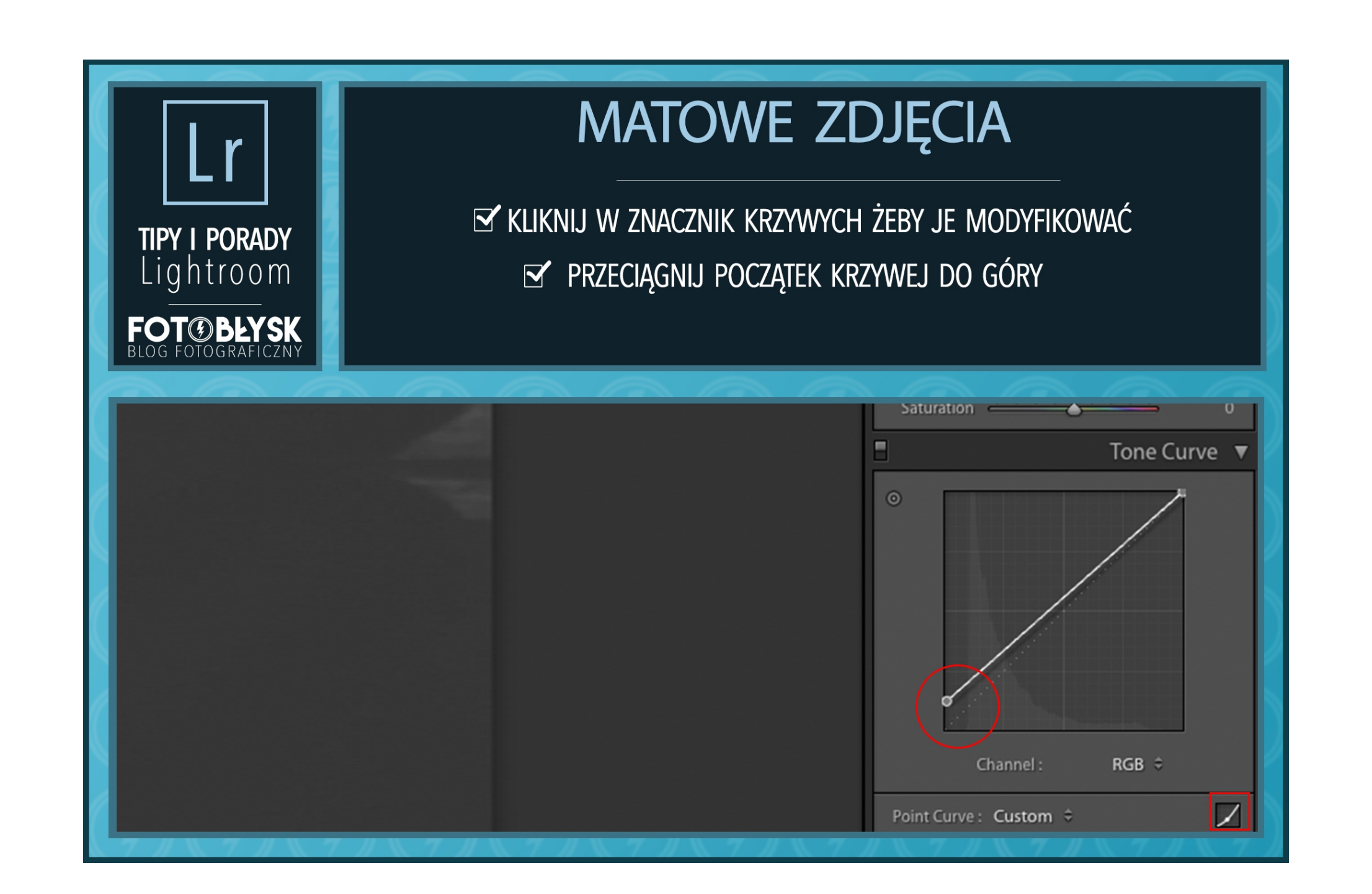

Matowe zdjęcia są rzeczą, która jest od dłuższego czasu modna. Osobiście nie lubię mody w fotografii ponieważ twierdzę, że fotograf powinien mieć swój styl i go rozwijać a nie iść ślepo za aktualnymi trendami.

Wracając jednak do tematu, *jak w łatwy sposób osiągnąć efekt matowego zdjęcia?*

Przejdź do sekcji "*Curves*" i zmień sposób modyfikacji krzywych tak żeby można było manualnie manewrować krzywą. Teraz podnieś początek krzywej lekko do góry.

I tyle! Matowe zdjęcie w jednym prostym kroku! Żeby osiągnąć jeszcze lepsze efekty, możesz dokonać dalszej modyfikacji za pomocą krzywych i obrobić zdjęcie za pomocą pozostałych narzędzi.

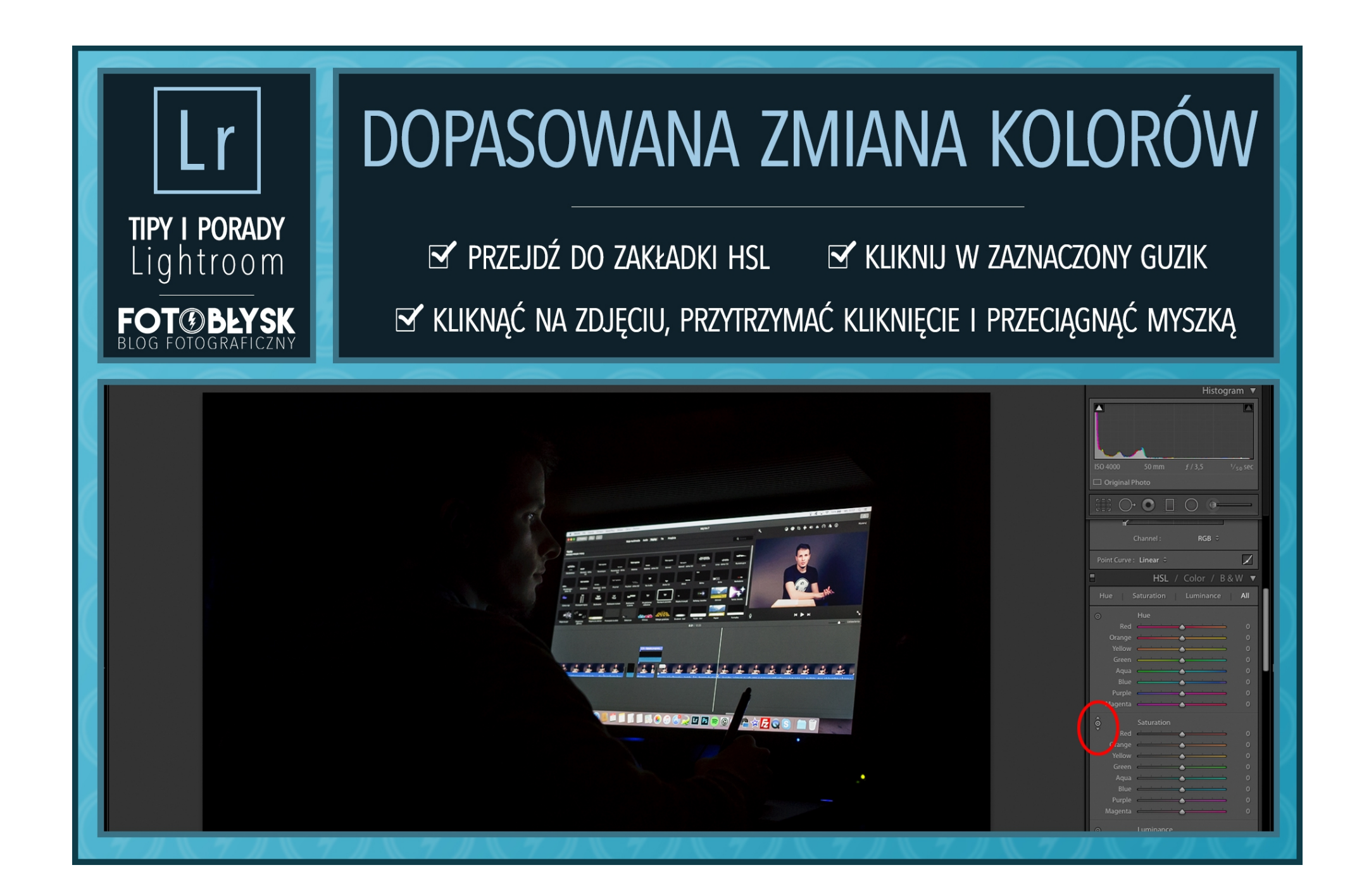

Nie wszyscy wiedzą, nie każdy korzysta a to kolejna bardzo przydatna funkcja ułatwiająca życie w LR. Jeśli rozwiniemy menu **HSL** ukaże się nam lista suwaczków odpowiadających za korekcję konkretnych barw. Przesuwając np. suwak koloru zielonego mamy wpływ dokładnie na ten kolor na zdjęciu. Możemy go rozjaśnić, przyciemnić, zwiększyć bądź zmniejszyć nasycenie lub zmienić jego odcień.

Ok, ale co z kolorami, które ciężko zdefiniować. Nie każdy kolor rozpisany jest na suwakach. Na pomoc przychodzi malutki (ale jakże skuteczny) przycisk. Zaznaczyłem go na zrzucie powyżej. Jest on dostępny w każdej części HSL.

Jeśli chcemy zmienić np. nasycenie skóry to nie musimy zgadywać czy jest ona bardziej czerwona, żółta, pomarańczowa czy może ma każdego koloru po trochu. Wystarczy wybrać wskazany przycisk. Kursor myszy zmieni się w tego brzdąca.

Teraz trzeba najechać na skórę, przytrzymać kliknięcie i przeciągnąć myszką w górę (wartość na +) lub w dół (wartość na -) a program sam dobierze kolory, które odpowiedzialne są za wybraną część zdjęcia i tylko je skoryguje. Działa łatwo, skutecznie i sprawnie.

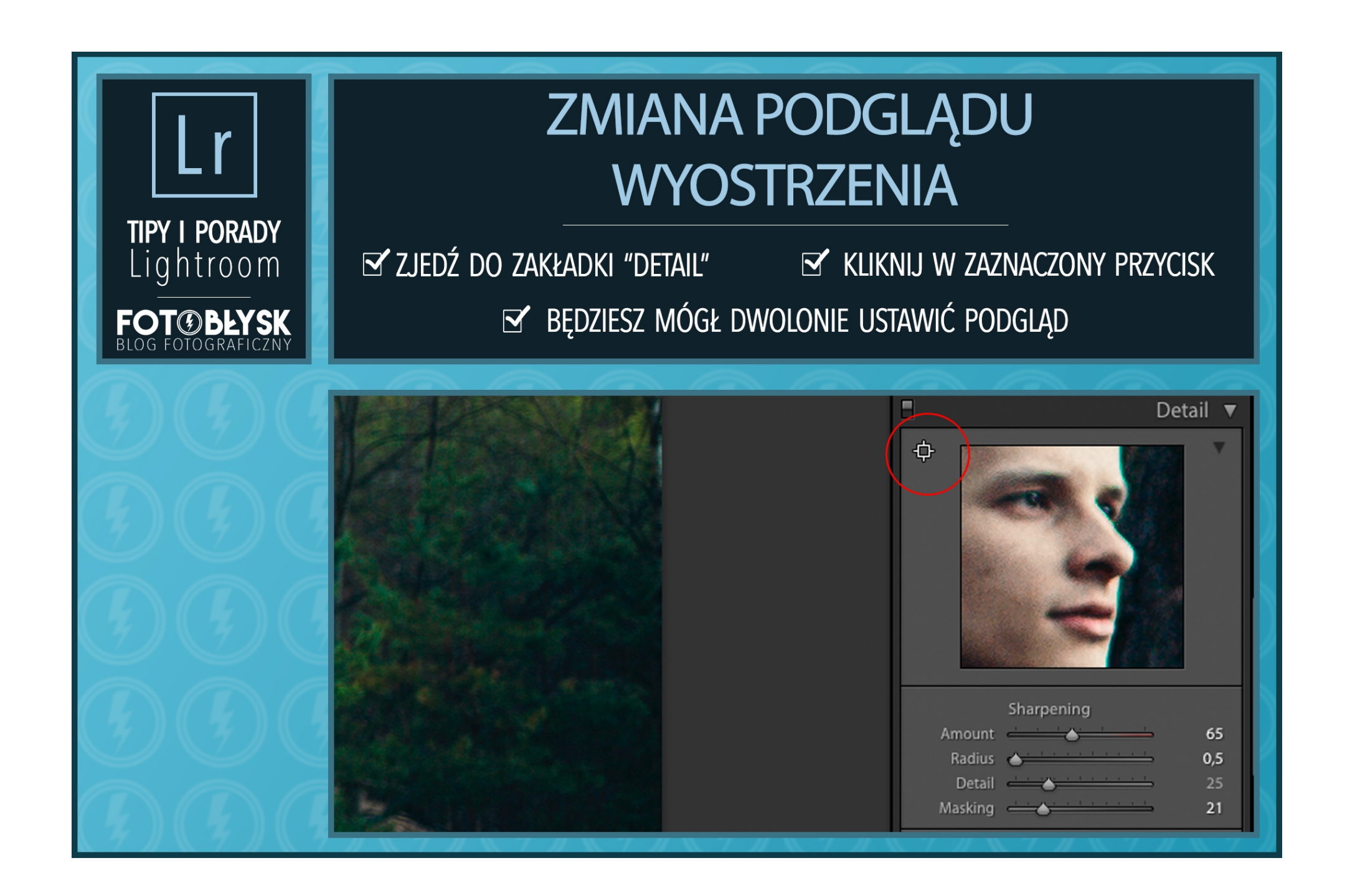

W dziale *Details* odpowiedzialnym za wyostrzenie, mamy dostępny podgląd na wybraną część zdjęcia. Możemy ustawić ten pogląd w dowolnym miejscu klikając i przesuwając wycinek widoczny w tym menu. Niestety jeśli jesteśmy podglądem na podłodze a chcielibyśmy zobaczyć czy oko jest odpowiednio wyostrzone to do tego miejsca jest daleka droga a można to zrobić dwoma kliknięciami!

Kolejny przydatny brzdąc. Kliknij w niego i wybierz na fotografii miejsce, które chcesz zobaczyć na podglądzie. I po sprawie, szybko oraz dokładnie.

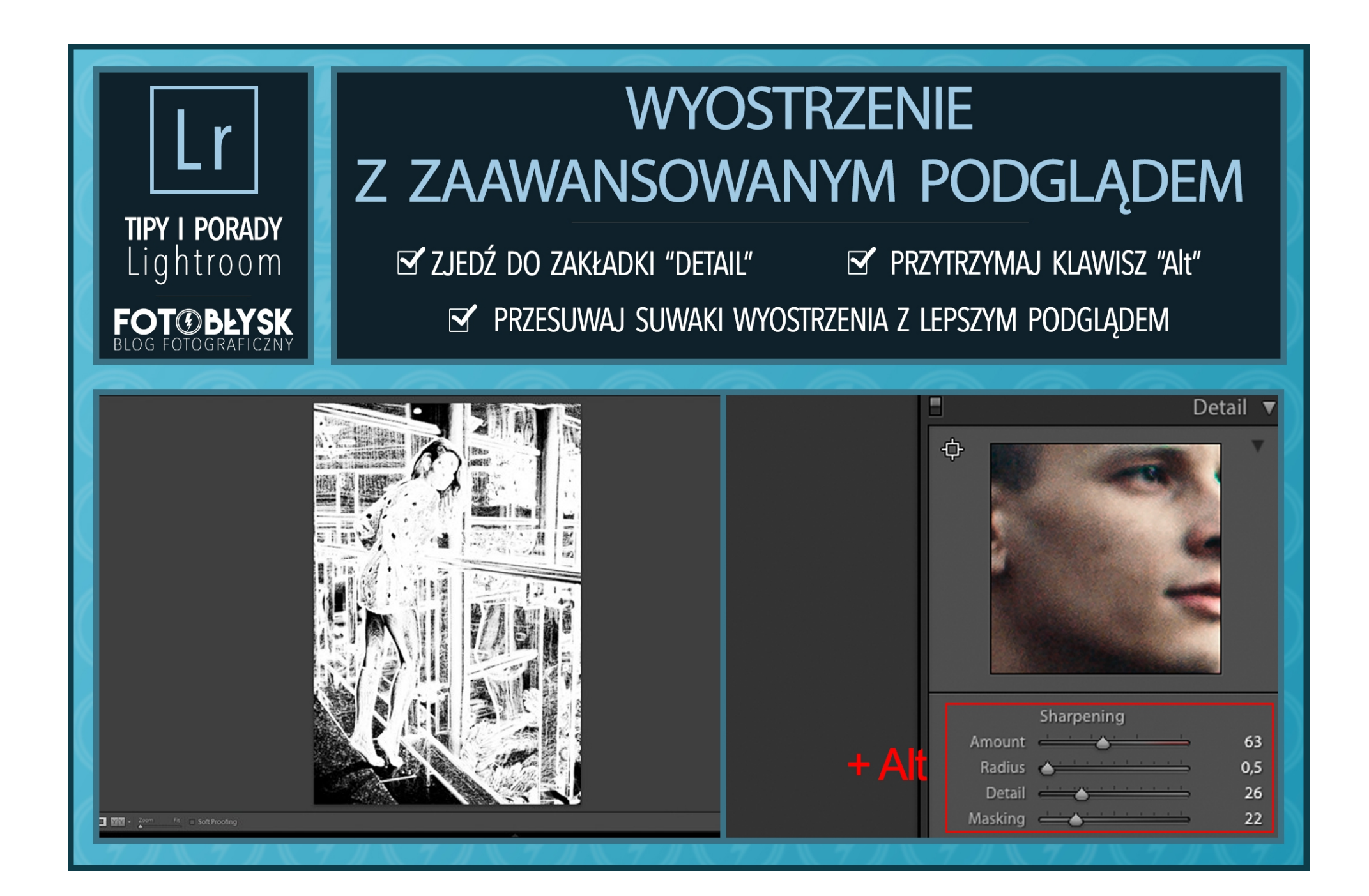

Na pewno niejednokrotnie korzystałeś z narzędzia wyostrzenia w Lightroom-ie. Jak każdy, kto nie trafił idealnie z ostrością i ratuje zdjęcie. Przykładowo oczywiście. Zdjęcia ostrzy się również w innych przypadkach, na przykład po zmniejszeniu, ale to podstawa i każdy (mam nadzieję) szanujący się fotoziutek o tym wie.

Przechodząc do sedna, Lr ułatwia nam życie po raz kolejny. Na początku nie miałem pojęcia o tej opcji aż tu nagle przypadkowo wcisnąłem *Alt* i w tym samym momencie przesuwałem suwak wyostrzenia. Nie wiedziałem za bardzo co jest grane, zdjęcie zrobiło się czarno białe, o co chodzi?!

Banalne, po prostu wówczas lepiej widać działanie wyostrzenia. Szczerze powiedziawszy dla mnie jest to bez różnicy i korzystam z wyostrzenia bez tej tajemnej sztuczki. To po co o tym piszę? Już tłumaczę, jest jeszcze jedna miła opcja w zakładce **Details**. Nazywa się *Masking*. Przesuwając tym suwakiem decydujemy o tym ile elementów ma być ostrych. Im bliżej końca tym jest ich mniej.

Problem w tym, że kiepsko widać to na normalnym poglądzie.

Tu właśnie z pomocą przychodzi *Alt*. Wówczas zdjęcie dzieli się na białe i czarne elementy. Te czarne nie będą wyostrzone natomiast tylko te białe będą poddane zabiegowi wyostrzenia. Teraz już wiesz jak dobrze wyostrzyć zdjęcie w Lightroom-ie.

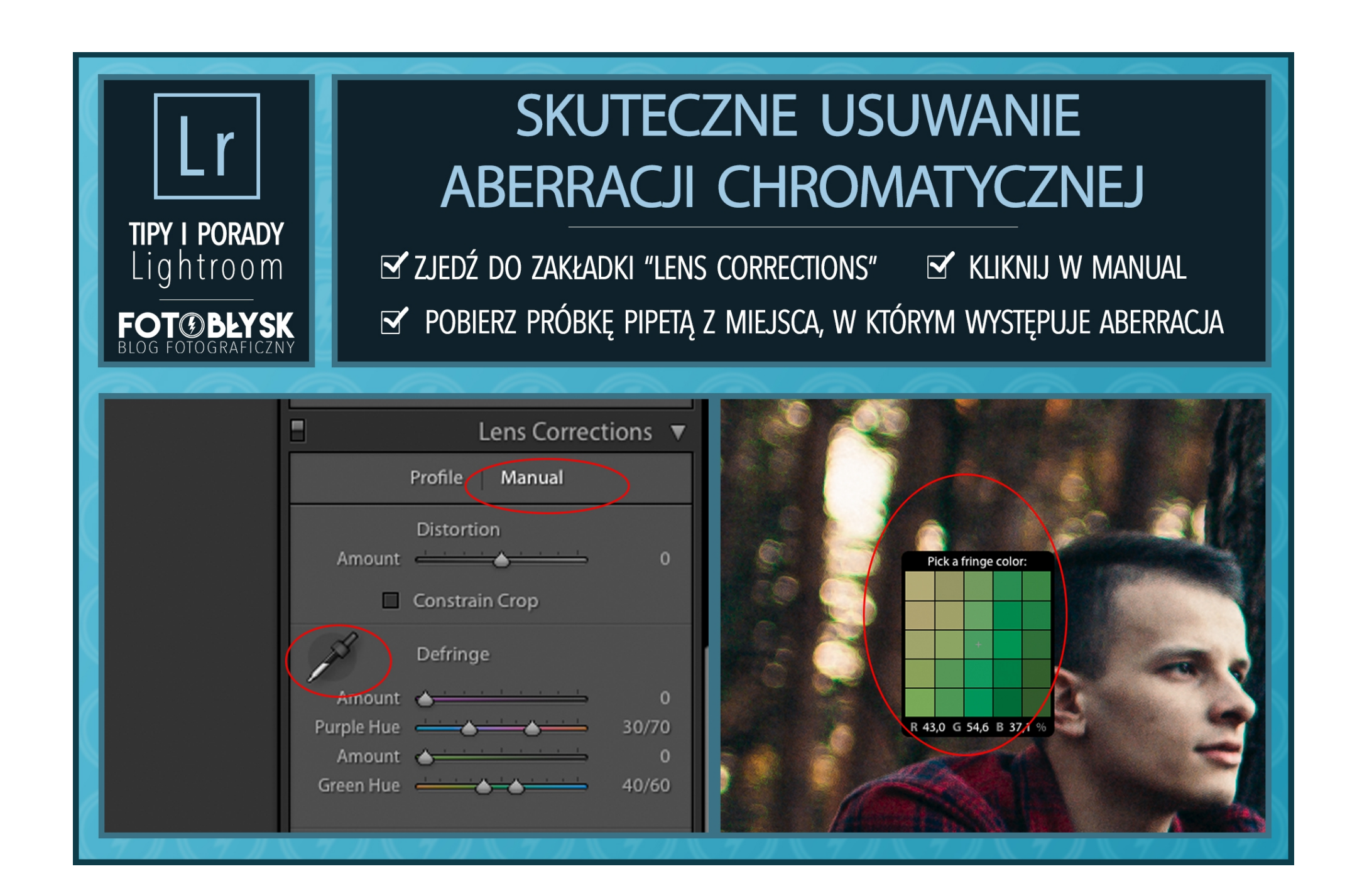

Aberracja chromatyczna, to częsta przypadłość szczególnie jasnych obiektywów stałoogniskowych ustawionych na najniższą wartość przysłony. Objawia się ona najczęściej w postaci zielonych lub purpurowych obwódek wokół różnych elementów w kadrze.

Do pewnego czasu używałem tylko automatycznej korekcji jaką daje nam Lightroom. Niestety działa to lekko ujmując średnio. Dlatego przeglądając zakładkę *Lens Corrections* trafiłem na owianą tajemnicą zakładkę Color. Hmmm… Coś z kolorem, nie wiedziałem co do czego. Zauważyłem pipetę, więc myśląc logicznie trzeba pobrać jakąś próbkę ze zdjęcia. Na górze widnieje napis *Remove Chromatic Aberration*. Więc kontynuując śledztwo, doszedłem do wniosku, że tą próbką pewnie trzeba zaznaczyć aberrację. Tak też zrobiłem i oczom nie mogłem uwierzyć jak ładnie została ona skorygowana. Dosłownie, zadziałało to świetnie.

Niestety nie jest tak kolorowo z każdym zdjęciem, zdarzało się, że na przykład korygowałem aberrację wokół twarzy. W efekcie otrzymałem siną obwódkę wokół niej. Tragedia, kosmity nie zamawiałem. W takim wypadku na pomoc przychodzą suwaczki poniżej, którymi można korygować odcień i nasycenie tej korekcji dochodząc do przyzwoitych i zadowalających efektów.

Problem z aberracją rozwiązałem raz na zawsze a tyle się z tym namęczyłem. Jeśli jeszcze o tym nie widziałeś to na szczęście skończyłem Twoje męki. Zatem teraz nie musisz sobie już zadawać nostalgicznego pytania, jak dobrze usunąć aberrację chromatyczną.

37

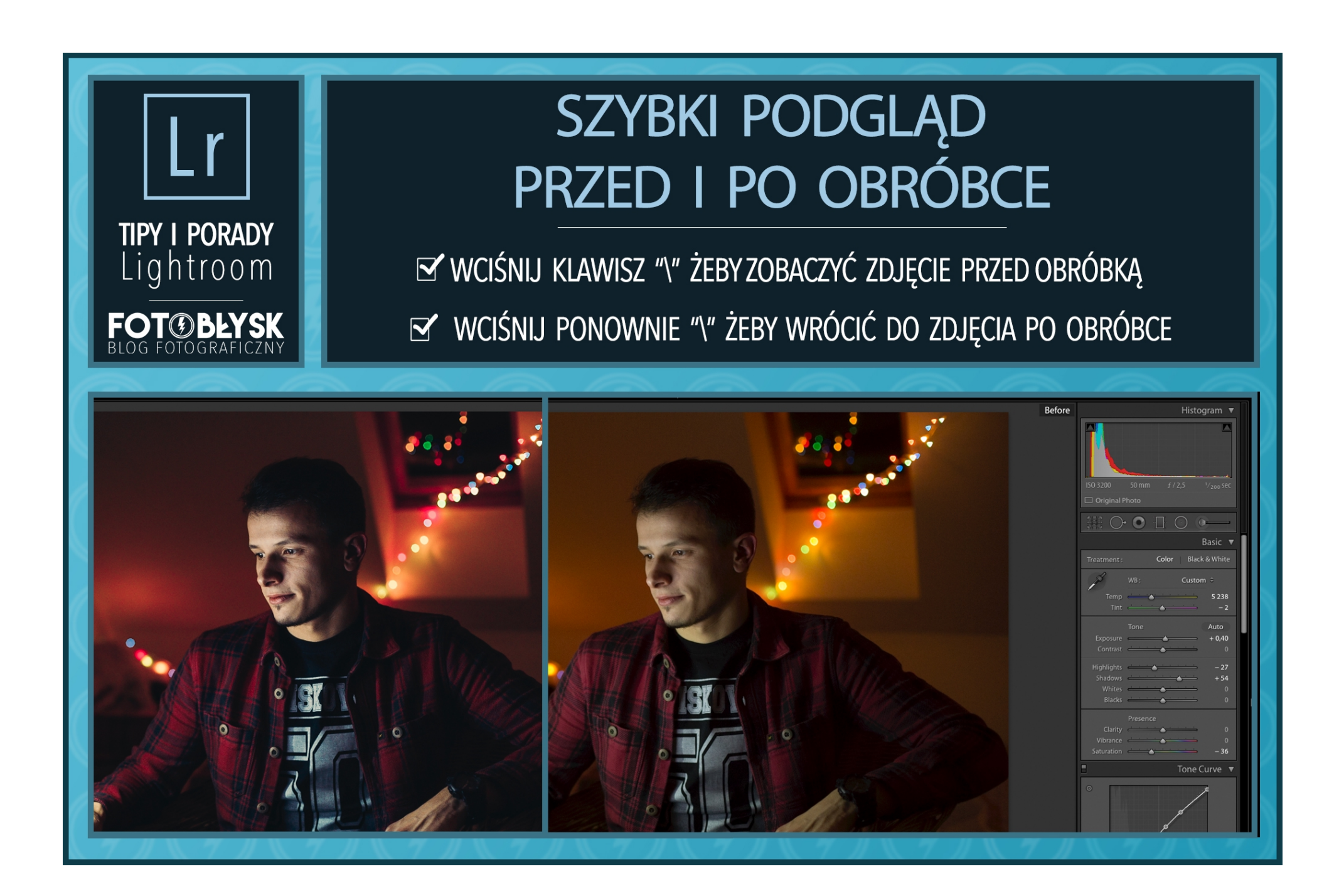

Obrabiając zdjęcie, często chcę szybko zerknąć na efekt przed i po, wszystko w celu samokontroli przed osiągnięciem wybitnie nienaturalnych efektów.

Dawno temu, klikałem za każdym razem w opcję zestawienia zdjęcia przed i po. Wówczas wyświetlają się dwa małe zdjęcia obok siebie i szczerze powiedziawszy absolutnie mnie to nie satysfakcjonowało.

Z pomocą przyszedł skrót klawiszowy dzięki, któremu na pełny ekran wskakuje zdjęcie przed obróbką a ponowne jego zastosowanie wyświetla zdjęcie już po obróbce.

Będąc w zakładce "**Library**" kliknij w przycisk "**\**". Pojawi się wówczas zdjęcie przed obróbką, klikając ponownie, wrócisz do obrobionej fotografii.

Proste, łatwe i... PRAKTYCZNE!

## **Podsumowanie**

Lightroom to rozbudowane narzędzie, ma mnóstwo funkcji, o których większość użytkowników nie ma zielonego pojęcia. Nie mniej jednak, często przychodzi taki moment, w którym zdjęć do obróbki jest bardzo dużo i każde ułatwienie w skali setek zdjęć oszczędza użytkownikowi mnóstwo czasu. Dlatego tak bardzo zależało mi już na początku mojej drogi z programem na poznaniu jak największej ilości trików, które sprawiają, że można wykorzystać w pełni potencjał programu.

Teraz znasz je również Ty. Jestem przekonany, że jeżeli tylko wejdą Ci w nawyk, sam odczujesz różnicę w sprawności posługiwania się programem.

#### *A gdybym powiedział Ci, że to nie wszystko czego mogę Cię nauczyć?*

Od pewnego już czasu, regularnie dzielę się moją wiedzą z zakresu Lightrooma w formie filmów i artykułów. Znajdziesz w nich różne techniki i sposoby obróbki fotografii oraz dowiesz się jak obrabiam moje zdjęcia.

Wszystko to zebrałem w jednym miejscu na blogu, tworząc cały dział poświęcony właśnie temu programowi. Wystarczy, że klikniesz w link poniżej:

• <http://fotoblysk.com/obrobka-zdjec-lightroom/>

## **[Presety do Lightrooma](http://sklep.fotoblysk.com/produkt/presety-lekcje-lightroom-acr/)**

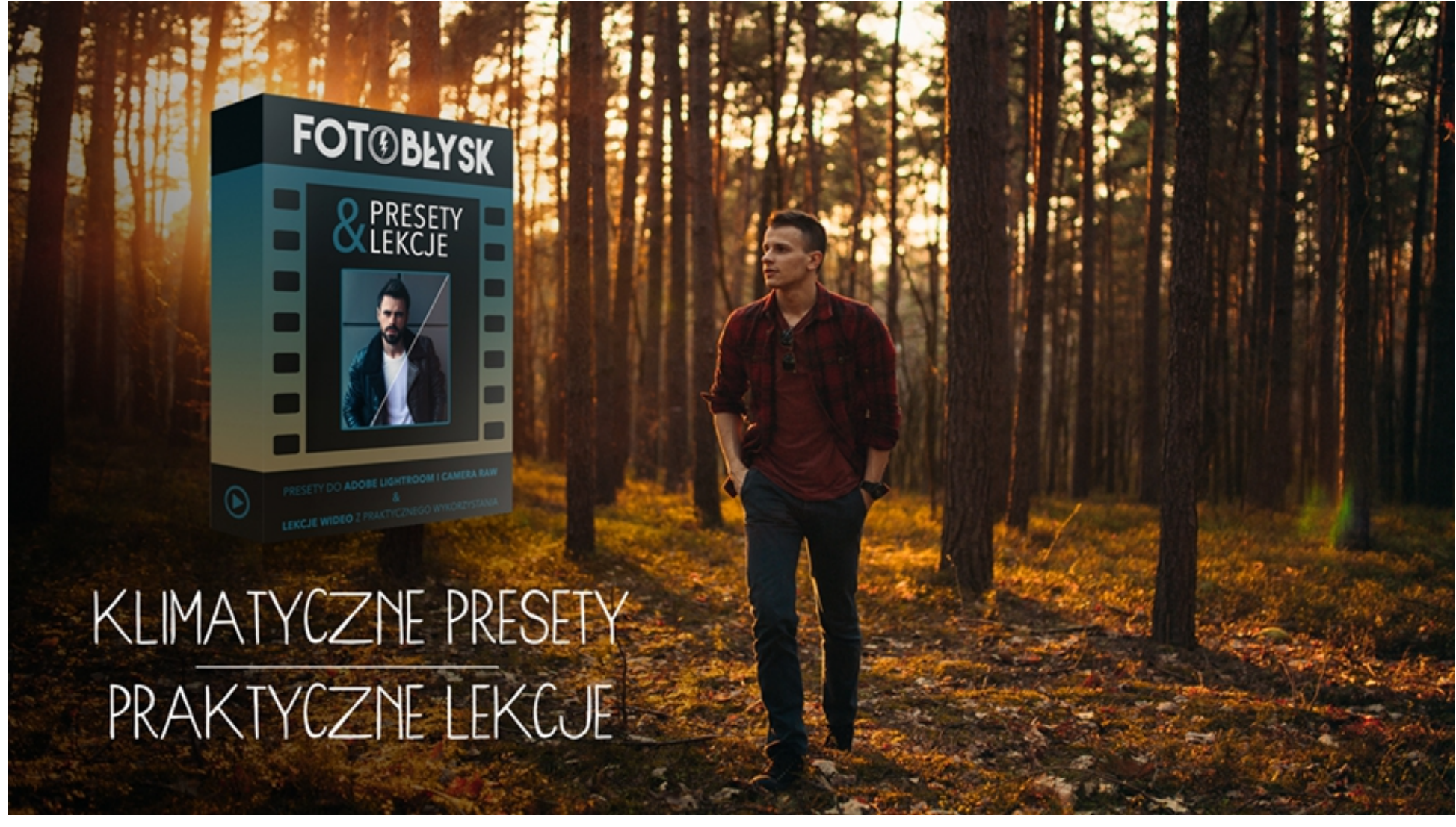

Przez kilka intensywnych lat pracy w Lightroomie stworzyłem wiele własnych ustawień, które regularnie zapisywałem w postaci presetów. Wszystko po to żeby później nie zaczynać obróbki od nowa tylko przenieść dane ustawienie na kolejną fotografię.

Nie ukrywam, że w folderze z moimi ustawieniami panował nie mały bałagan.

W końcu zdecydowałem, że przeselekcjonuję wszystkie i wybiorę te, z których korzystam najczęściej i są według mnie najlepsze. Nie chciałem trzymać ich tylko dla siebie. Tak narodził się pomysł na udostępnienie ich szerszej grupie osób.

#### **Testy**

Przyszedł czas na godziny testów, doskonalenia i dogrywanie najmniejszych detali – wszystko po to żeby zestaw był maksymalnie użyteczny i stosunkowo uniwersalny. Później testowali go inni fotografowie, po czy wprowadziłem ostatnie poprawki.

#### **Efekt**

W efekcie powstał zbiór 10 presetów w unikalnym stylu, dzięki którym osiągniesz wymarzone kolory na swoich fotografiach w mgnieniu oka. Jak już wspominałem, stworzone na podstawie mojej wieloletniej pracy nad obróbką zdjęć, są więc dopieszczone oraz przede wszystkim maksymalnie użyteczne i konkretne.

Każdy preset to odmienny i niepowtarzalny efekt, który zmieni Twoje zdjęcia i nada im świetnego

klimatu. Zmieniają nie tylko kolory ale również tonację, co prowadzi do perfekcyjnych rezultatów.

#### **Lekcje wideo**

Nie ma jednak presetów, które pasują do każdej fotografii. W końcu nikt nie robi zdjęć zawsze w tych samych warunkach i wszyscy nie korzystają z tego samego sprzętu! Jeżeli ktoś obiecuje, że preset dopasuje się sam do każdego zdjęcia to po prostu trzeba na takie obietnice patrzeć z dużym przymróżeniem oka.

Właśnie dlatego do zestawu z presetami stworzyłem serię filmów, w której pokazuję jak stosować i dopasowywać presety do rozmaitych fotografii, wykonanych w różnych warunkach oświetleniowych oraz w odmiennych lokalizacjach. Dzięki tym lekcjom, każdy będzie potrafił bez problemu skutecznie i efektywnie stosować ustawienia na swoich fotografiach.

Pomyślałem również o osobach, które nigdy wcześniej nie stosowały presetów, dlatego w lekcjach nie zabrakło filmu o tym jak je zainstalować.

Podczas lekcji widzisz mój ekran a ja towarzyszę Ci w prawym, górnym rogu:

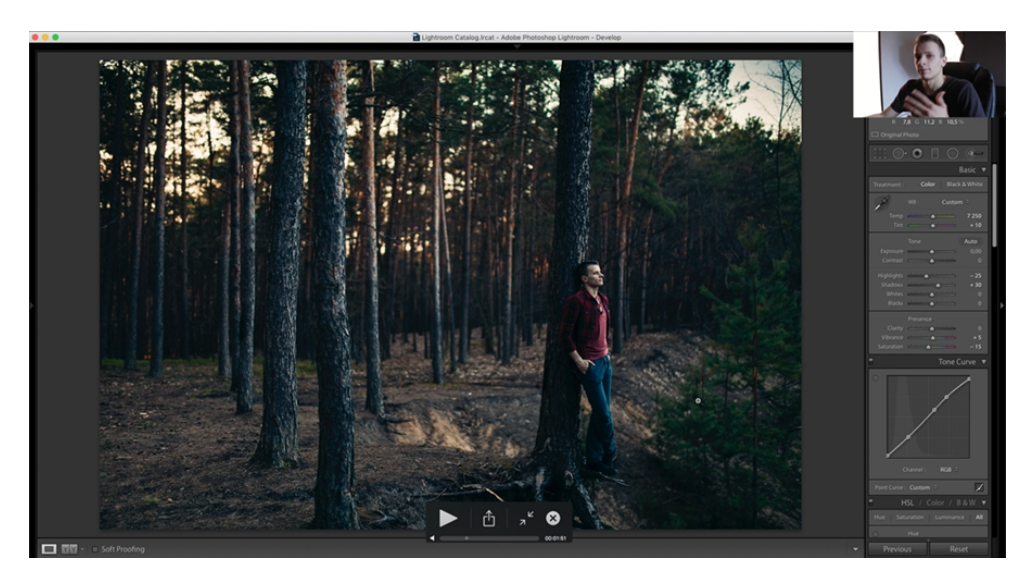

#### **Co znajduje się w zestawie?**

- Zestaw 10 presetów (7 kolorowych i 3 BW) do Adobe Lightroom 4-6, CC i Adobe Camera Raw 7-9,
- Instrukcja instalacji w formie filmu (online) oraz PDF z łatwością zainstalujesz presety dzięki prostej i przejrzystej instrukcji,
- Omówienie i przykładowe zastosowanie ważnych narzędzi z zakresu korekcji lokalnych w programie Adobe Lightroom & ACR - film 20 minut (online),
- Lekcje obsługi presetów w formie 10 filmów (1h 28min online) poradniki, w których

pokazane jest ich praktyczne zastosowanie na konkretnych fotografiach (materiały z Adobe Lightroom).

Jeżeli chcesz zainwestować w zestaw, dowiedzieć się więcej, zobaczyć trailer, zdjęcia przed i po obróbce oraz poznać opinie innych to zapraszam tutaj:

• <http://sklep.fotoblysk.com/produkt/presety-lekcje-lightroom-acr/>

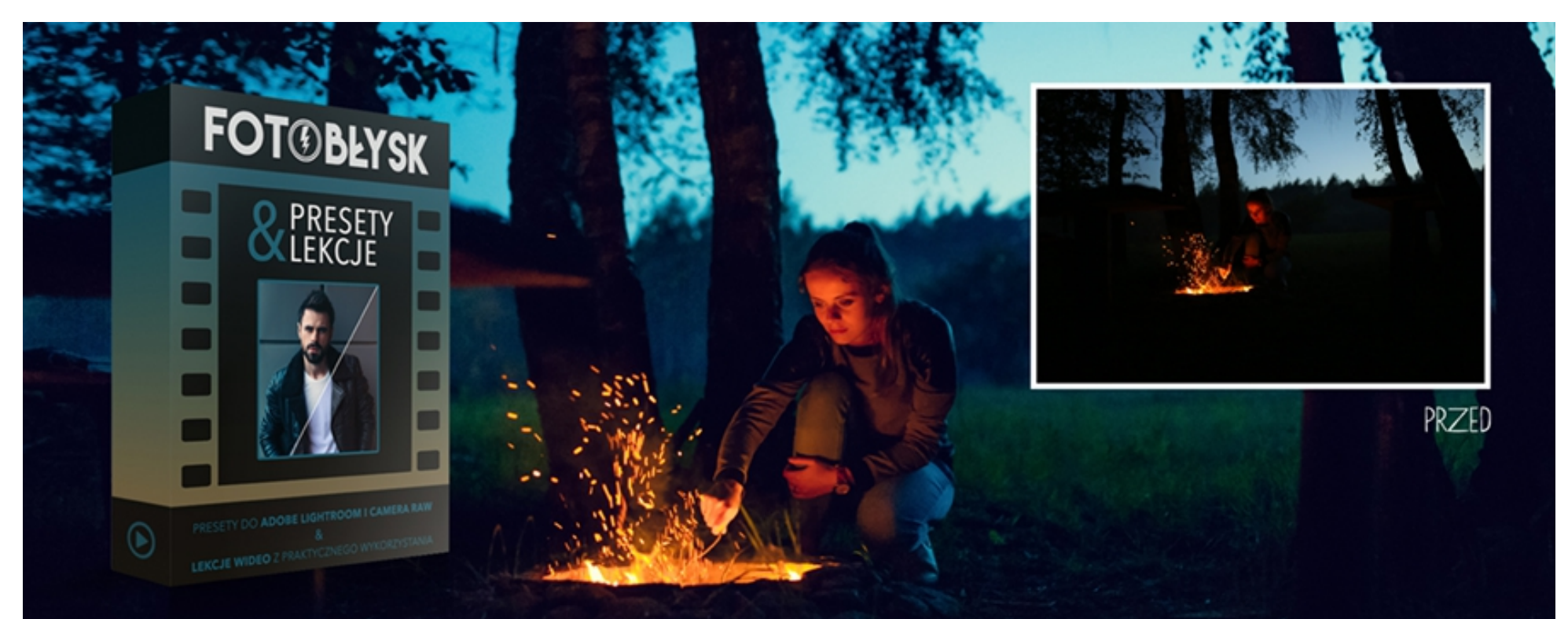

## KLIMATYCZNE PRESETY PRAKTYCZNE LEKCJE

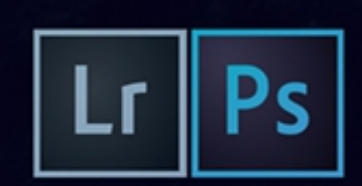

### **Zakończenie**

Tym akcentem mam nadzieję, że kończymy jedynie naszą wspólną przygodę w tym E-booku, a zobaczymy się na blogu, YouTube, facebooku czy instagramie.

Jeżeli interesujesz się fotografią, to gwarantuję, że warto śledzić bloga w różnych mediach, bo daję z siebie wszystko żeby prezentowane materiały dawały sporo wartości, umilały wieczory a przy tym cieszyły oko.

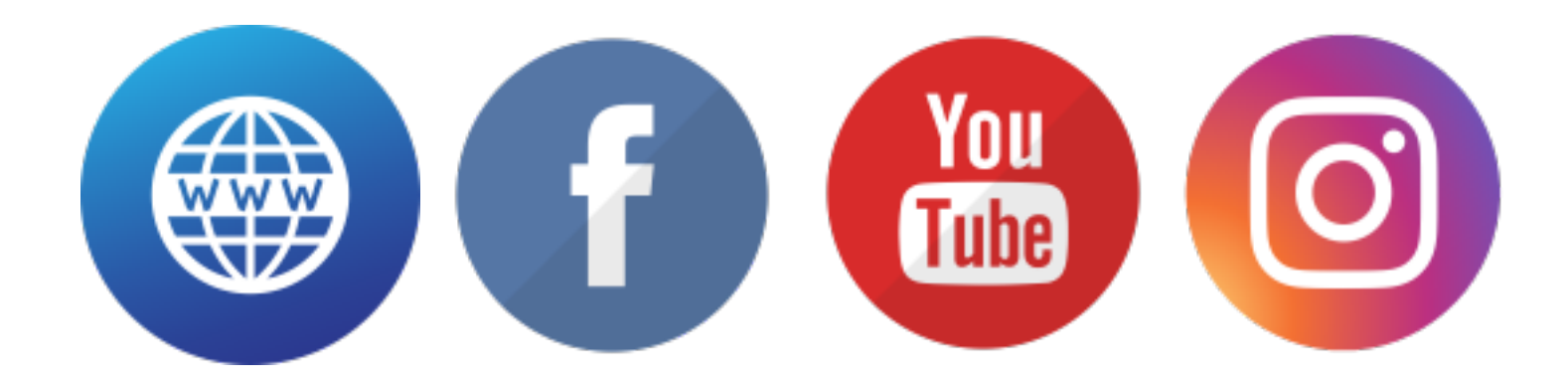